# ROBOMASTER S1

# Instrukcja Obsługi 2019.09

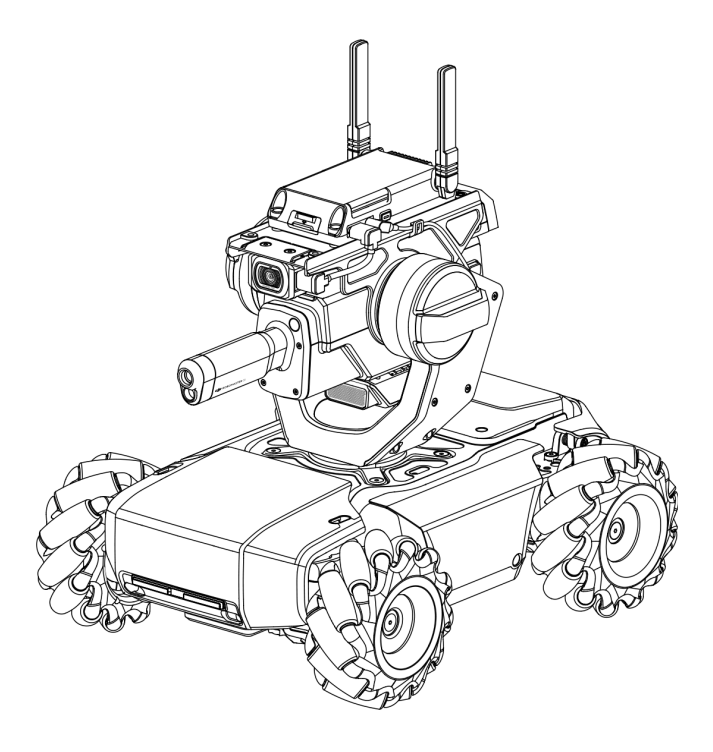

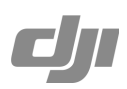

## Wyszukiwanie słów-kluczy

Wyszukaj takich słów jak "akumulator" lub "zainstaluj", aby znaleźć potrzebny temat. Jeśli używasz programu Adobe Acrobat Reader aby odczytać dokument, naciśnij Ctrl+F w systemie Windows lub Command+F na Mac.

## Nawigacja

Aby nawigować się do odpowiedniego tematu, możesz kliknąć na jego nazwę w spisie treści.

Drukowanie <sup>C</sup>

Dokument ten może być drukowany w wysokiej rozdzielczości.

# Korzystanie z instrukcji

Legenda

 $\oslash$  Ostrzeżenie  $\wedge$  Ważne  $\breve{\vee}$  Porada  $\boxdot$  Odniesienie

## Przed użyciem

Niniejsze samouczki oraz instrukcje zostały stworzone, abyś mógł w pełni wykorzystać możliwości swojego ROBOMA-STER<sub>S1</sub>

- 1. Wytyczne dotyczące bezpieczeństwa oraz ostrzeżenia
- 2. Skrócona instrukcja obsługi
- 3. Instrukcja obsługi

Upewnij się, czy wszystkie elementy znajdują się w zestawie i przygotuj się do składania RoboMaster S1, poprzez przeczytanie skróconej instrukcji obsługi. Sprawdzaj tę instrukcję, aby dowiedzieć się więcej. Przed pierwszym użyciem, zobacz wszystkie filmy instruktażowe i przeczytaj wytyczne dotyczące bezpieczeństwa RoboMaster S1 oraz ostrzeżenia.

## Filmy instruktażowe

Wejdź na oficjalną stronę DJI [\(https://www.dji.com/robomaster-s1/video\)](https://www.dji.com/robomaster-s1/video) lub uruchom aplikację, aby zobaczyć filmy instruktażowe dotyczące składania oraz użytkowania. Możesz również złożyć S1 według wytycznych w skróconej instrukcji obsługi.

## Instrukcja programowania RoboMaster S1

Laboratorium RoboMaster S1 oferuje setki bloków programowania, pozwalające ci uzyskać dostęp do takich funkcji jak sterowanie PID. Instrukcja programowania RoboMaster S1 zapewnia ci instrukcje oraz przykłady, pozwalające szybko nauczyć ci się technik programowania RoboMaster.

<https://www.dji.com/robomaster-s1/programming-guide>

## Spis treści

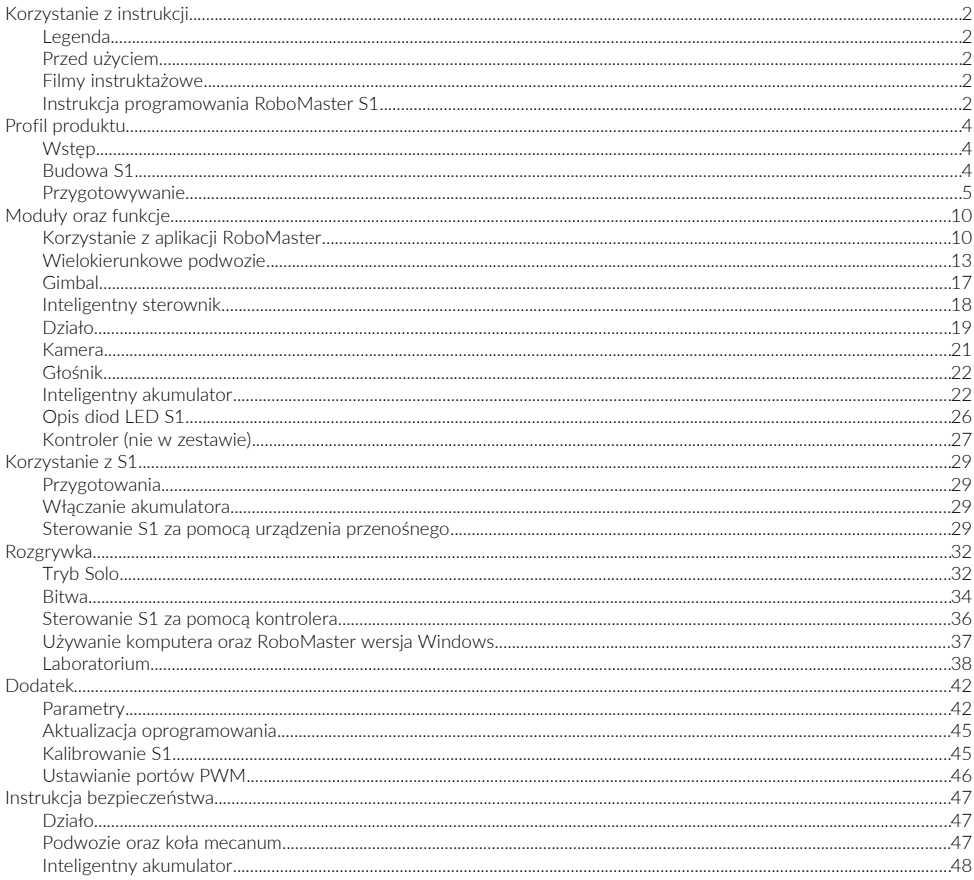

# Profil produktu

## Wstep

RoboMaster S1 jest robotem edukacyjnym inspirowanym zawodami **DJI<sup>™</sup> RoboMaster**. S1 oferuje dokładne oraz immersyjne możliwości sterowania, dzięki wielokierunkowemu podwoziu, zręcznym kołom, ruchomemu gimbalowi oraz stabilnej transmisji wideo z widoku pierwszej osoby. Użytkownicy mogą również strzelać z robota w konkretne obiekty i pojedynkować się z innymi S1.

S1 pokryty jest pancerzem, w którym każda część posiada moduł wykrywający uderzenia, które są transmitowane prosto do pilota. Wbudowane działo jest bardzo celne oraz stabilne dzięki 2-osiowemu gimbalowi, a świetlna trajektoria lotu za pewnia użytkownikom pełną immersję.

Inteligentny sterownik ma zintegrowanych wiele systemów, w tym transmisję wideo, tryb gry i programowanie Scratch. Urządzenie zawiera sześć modułów, w tym wykrywanie linii, markerów, osoby, klaskania, gestów oraz innych robotów S1.

S1 wspiera programowania Scratch oraz Python. Użytkownicy mogą stopniowo nauczyć się teorii programowania oraz robotyki, dzięki samouczkom DJI.

S1 posiada również tryb Solo oraz Bitwy, w których użytkownicy mogą ćwiczyć prowadzenie drona lub grać przeciwko innym. Aby sterować S1, potrzebna jest aplikacja RoboMaster, która może być używana na urządzeniu mobilnym, padzie lub klawiaturze.

## Budowa S1

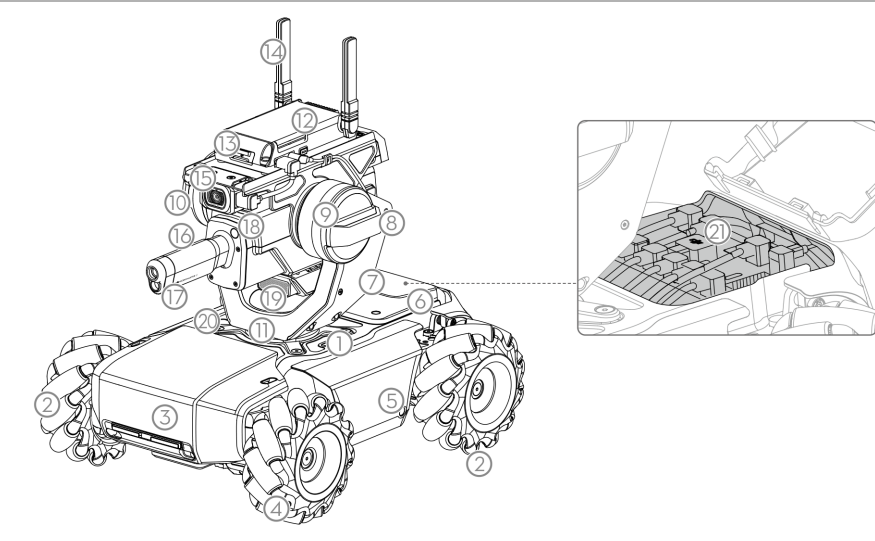

- 1. Podwozie
- 2. Prawostronne koło
- 3. Przedni pancerz (wbudowany detektor)
- 4. Lewostronne koło
- 5. Lewy pancerz (wbudowany detektor)
- 6. Tylny pancerz
- 7. Gimbal
- 8. Szeroka jednostka podczerwieni
- 9. Pancerz gimbala (wbudowany detektor)

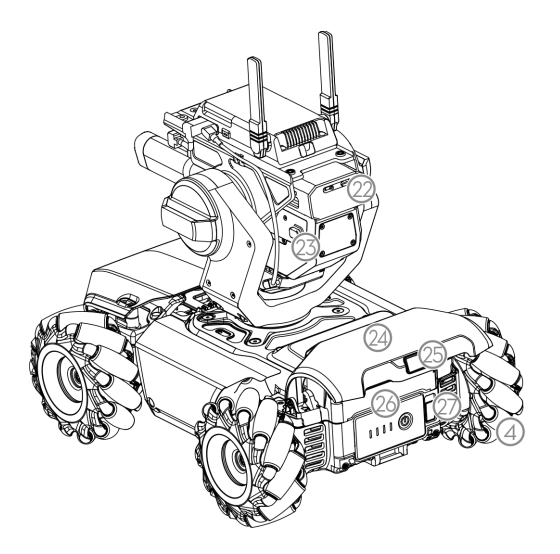

#### 10. Silnik Pitch

- 11. Silnik Yaw
- 12. Inteligentny sterownik
- 13. Port micro-SD
- 14. Inteligentny sterownik kamery
- 15. Kamera
- 16. Działo
- 17. Światło trajektorii strzału
- 18. Wąska jednostka podczerwieni
- 19. Głośnik
- 20. Prawy pancerz (wbudowany detektor)
- 21. Sterownik ruchu podwozia
- 22. Kontener żelowych pocisków
- 23. Przycisk otwierania kontenera
- 24. Tylny pancerz podwozia (wbudowany detektor)
- 25. Przycisk uwalniania tylnego pancerza.
- 26. Inteligentny akumulator
- 27. Przycisk wyjmowania akumulatora

## Przygotowywanie

## Składanie S1

Sprawdź skróconą instrukcję obsługi.

## Włączanie

Podążaj za poniższymi krokami, aby włączyć S1:

- 1. Naciśnij przycisk uwalniania tylnego pancerza, aby go podnieść.
- 2. Zamontuj inteligentny akumulator w przedziale.
- 3. Naciśnij i przytrzymaj przycisk zasilania, aby włączyć akumulator.
- 4. Zamknij tylny pancerz

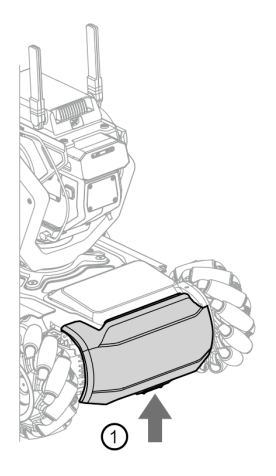

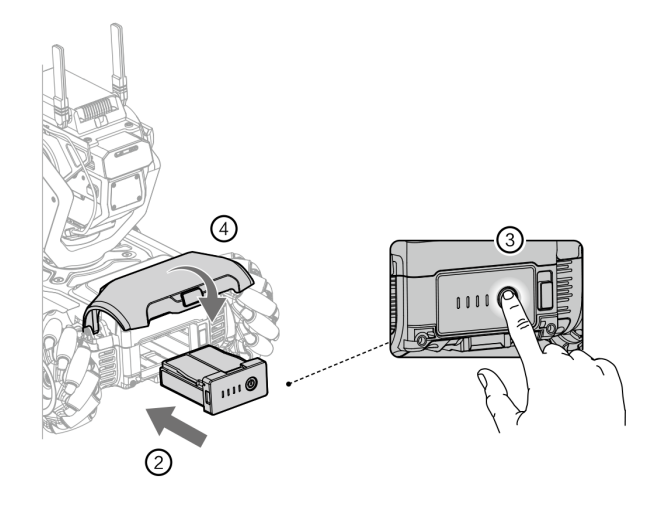

## Pobieranie aplikacji RoboMaster

A. Wyszukaj aplikację RoboMaster w AppStore, Google Play lub zeskanuj poniższy kod QR, aby pobrać aplikację na tele fon.

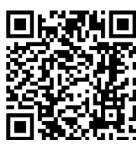

B. Użytkownicy mogą również pobrać aplikację RoboMaster dla systemu Windows z oficjalnej strony DJI, aby sterować S1 za pomocą klawiatury i myszy.

https://www.dji.com/robomaster\_app

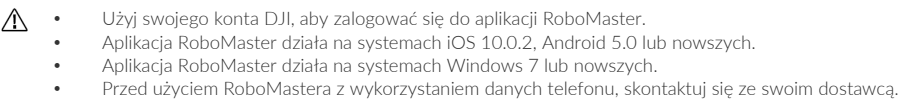

#### Połączenie S1 oraz aplikacji

S1 musi zostać podłączone do aplikacji RoboMaster, by można było z niego korzystać. Użytkownicy mogą się połączyć za pomocą WiFi lub Routera (sprawdź stronę "Connection Mode"). Podążaj za powiadomieniami, aby połączyć S1 z aplikacją. Sprawdź sekcję łączenia, aby dowiedzieć się więcej.

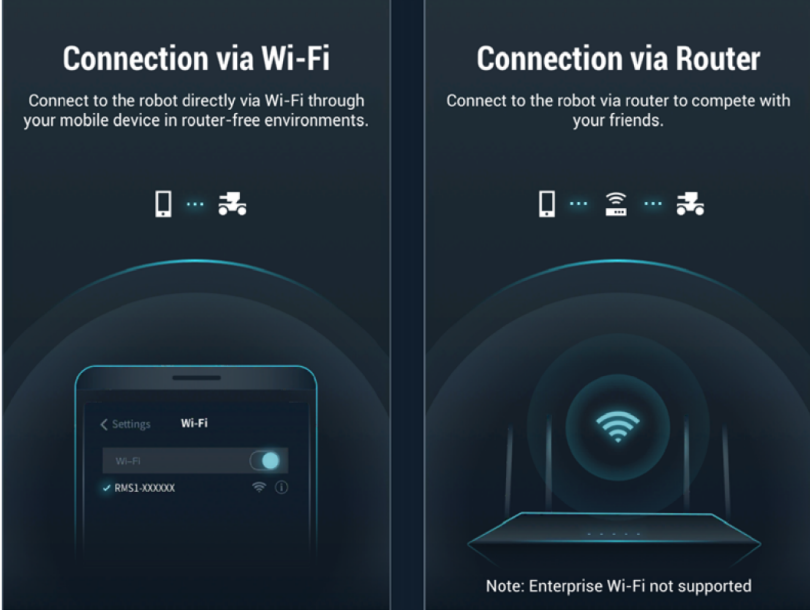

## Inicializacia

## Aktywacja S1

Po połączeniu, użyj swojego konta DJI, aby aktywować S1 w aplikacji RoboMaster. Aktywacja wymaga połączenia z internetem.

1. Rozpocznij aktywację

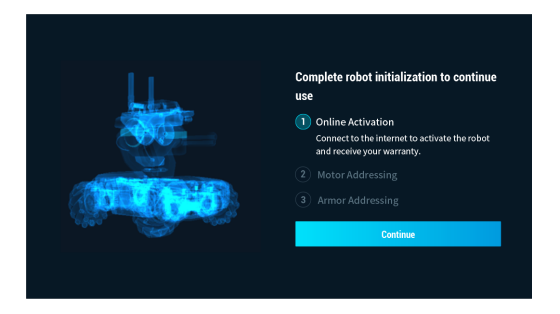

2. Podążaj za powiadomieniami, aby ukończyć aktywację.

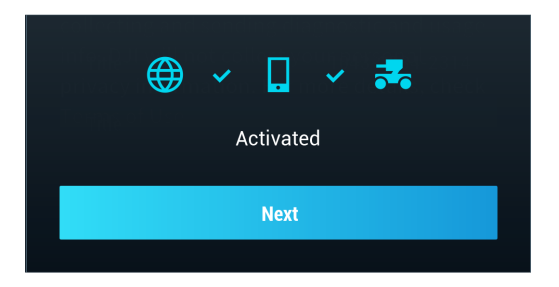

## Strojenie silnika

Strojenie silnika jest wymagane w aplikacji przed pierwszym użyciem urządzenia. Podążaj za powiadomieniami, aby ukończyć strojenie.

1. Rozpoczęcie strojenia silnika

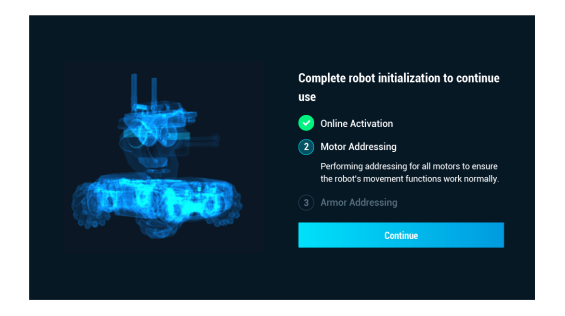

2. Podnieś podwozie i podążaj za powiadomieniami. Obracaj kołami tak jak jest to pokazane i aż wszystkie z nich zostaną obrócone.

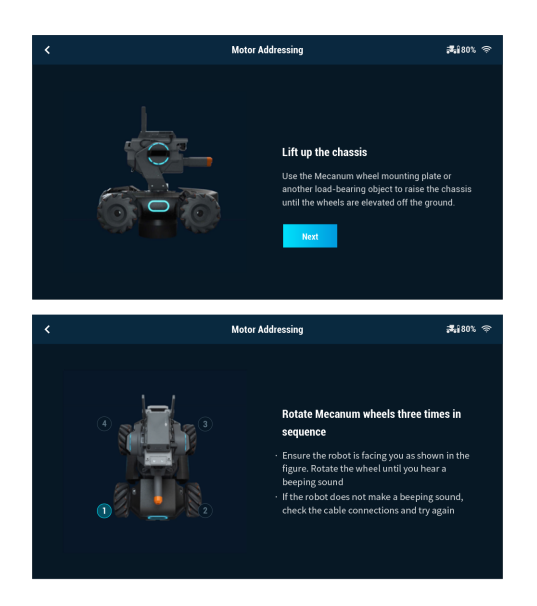

3. Naciśnij  $\circledcirc$  aby wypróbować koła jedno po drugim, aż wszystkie zostaną przetestowane.

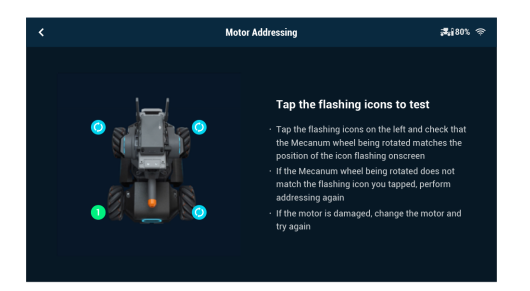

4. Strojenie silnika zostało ukończone

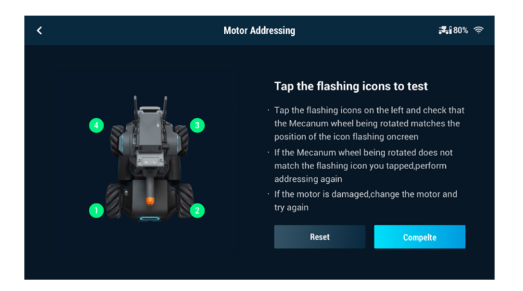

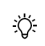

Strojenie silnika jest wymagane, jeśli wymieniany jest silnik. Otwórz aplikację RoboMaster, kliknij Settings  $\rightarrow$  System  $\rightarrow$  Motor Addressing

## Strojenie pancerza

Strojenie pancerza jest wymagane w aplikacji, gdy S1 jest używane po raz pierwszy. Podążaj za powiadomieniami, aby ukończyć strojenie pancerza.

1. Rozpocznij strojenie pancerza

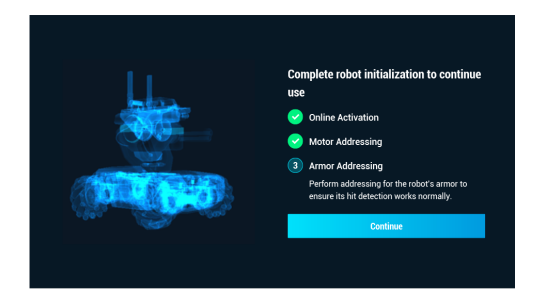

2. Podążaj za powiadomieniami i stuknij twardym obiektem o zaznaczone części pancerza.

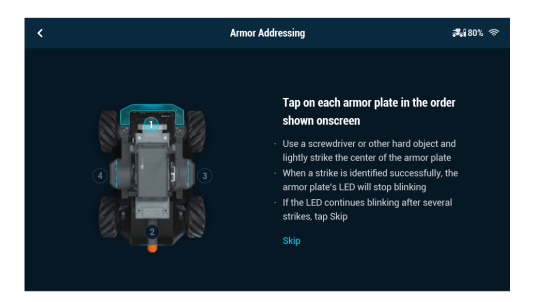

3. Strojenie pancerza zostało ukończone.

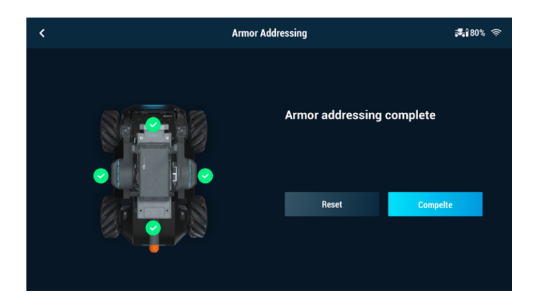

 $\phi$ Strojenie pancerza jest wymagane, gdy moduł pancerza jest wymieniany. Otwórz aplikację RoboMaster, kliknij Settings → System → Armor Addressing

# Moduły oraz funkcje

## Korzystanie z aplikacji RoboMaster

Za pomocą dedykowanej aplikacji RoboMaster, użytkownicy mogą uzyskać dostep do wielu materiałów edukacyjnych oraz trybów rozgrywki. Aplikacja może być użyta razem z ekranem dotykowym lub padem. Aplikacja jest dostępna na systemach iOS, Android oraz Windows. Użytkownicy będący na różnych platformach mogą nadal korzystać wspólnie z robotów. Za pomocą aplikacji, można również dzielić się programami. Rozdział ten przedstawia aplikację RoboMaster na iOS. Interfejs na innych systemach może się różnić.

## Aplikacja RoboMaster

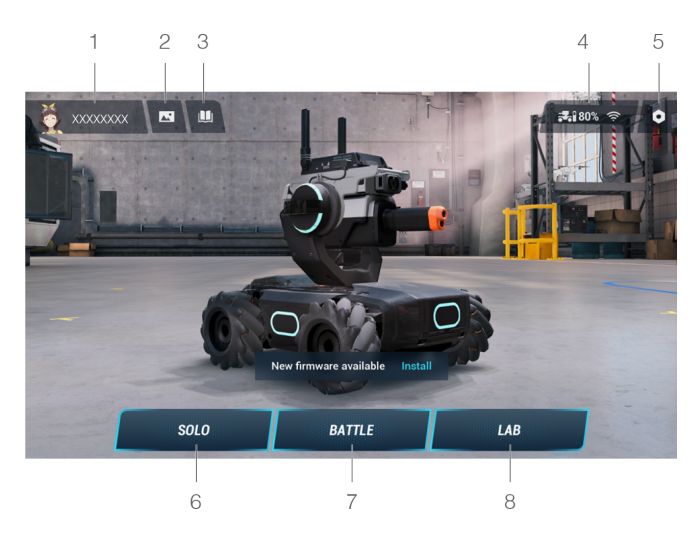

## 1. Konto

Naciśnij, aby zalogować lub wylogować się ze swojego konta, zmienić zdjęcie profilowe, imię oraz płeć. Wymagane jest połączenie internetowe, aby się zalogować.

## 2. Biblioteka mediów

Naciśnij, aby przejrzeć filmy oraz zdjęcia.

## 3. Przewodnik

- a. Product Support: Naciśnij, aby wejść na oficjalną stronę produktową DJI.
- b. Maintenance Support: Naciśnij, aby wejść na oficjalną stronę napraw DJI.
- c. User Manuals: Naciśnij, aby wejść na oficjalną stronę pobieranie instrukcji DJI.
- d. Vision Markers: Naciśnij, aby wejść na stronę pobierania oficjalnych markerów.
- e. Online Support. Naciśnij, aby skontaktować się z serwisem.
- f. Feedback: Naciśnij, aby wypełnić formularz z propozycjami zmian.

## 4. Połączenie

S1 musi zostać podłaczony do aplikacji. Naciśnij, aby przejrzeć poradnik tłumaczący, jak połączyć urządzenie za pomocą WiFi lub routera.

## Połączenie za pomocą WiFi

Użytkownicy mogą wejść w tryb Solo lub Bitwy podczas połączenia WiFi

Podążaj za poniższymi krokami, aby się połączyć:

(1). Włącz S1 i przesuń przełącznik na inteligentnym kontrolerze na

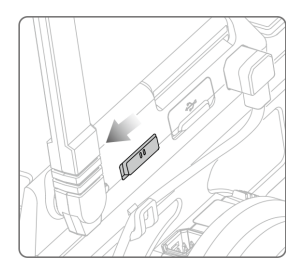

(2) Otwórz aplikację RoboMaster, przejdź do ustawień WiFi na urządzeniu mobilnym, wybierz nazwę urządzenia (RMS1- XXXXXX) która jest podana na nalepce na obudowie RS1 i wpisz hasło. Domyślne hasło to 12341234.

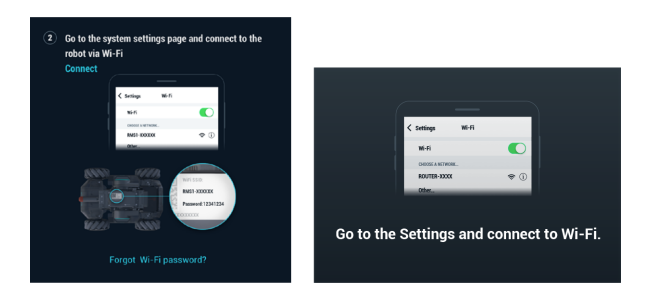

(3). Poczekaj aż S1 oraz aplikacja się ze sobą połączą. S1 wyda ton po udanym połączeniu.

## Resetowanie hasła

Upewnij się, że przełącznik trybu na kontrolerze jest przesunięty na połączenie przez WiFi. Wciśnij oraz przytrzymaj przez 5 sekund przycisk łączenia, aby zresetować hasło.

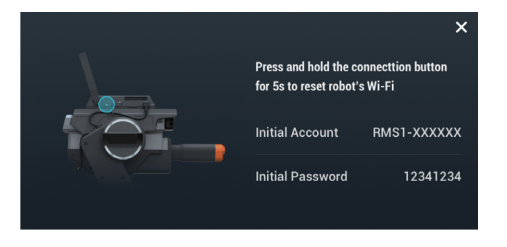

## Połączenie za pomocą Routera

Użytkownicy mogą wejść w tryb Solo lub Bitwy podczas połączenia WiFi

Podążaj za poniższymi krokami, aby się połączyć:

(1). Włącz S1, przesuń przełącznik trybu na inteligentnym kontrolerze na

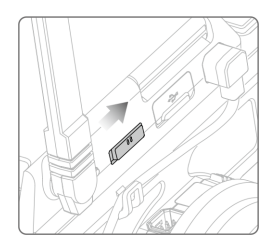

(2). Otwórz aplikację RoboMaster, przejdź do ustawień WiFi na urządzeniu mobilnym, podłącz do routera i wprowadź hasło WiFi routera, aby wygenerować kod QR.

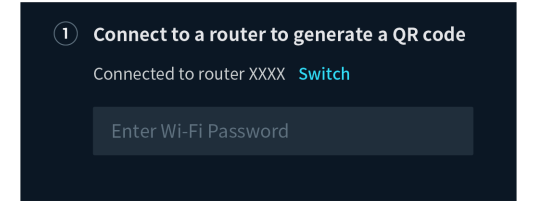

(3). Naciśnij przycisk łączenia na inteligentnym kontrolerze i użyj kamery S1 aby zeskanować kod QR. S1 podłączy się do routera automatycznie.

## 5. Ustawienia

Robot, Połączenie, Wyświetlacz, Sterowanie oraz Ustawienia Systemowe.

#### a. Robot

Użytkownicy mogą sprawdzić stan każdej indywidualnej części S1. Jeśli któraś z części ma problemy, odpowiednia część zaświeci się na czerwono, a po prawej wyświetlą się dokładniejsze informacje.

## b. Połączenie (Connect)

Wyświetla stan S1. Gdy jest połączony, użytkownicy mogą sprawdzić kanał, nazwę WiFi, hasło oraz informacje o WiFi

#### c. Wyświetlacz (Display)

Użytkownicy mogą ustawić kolor wyświetlacza LED, paski życia, adaptacja ekranu, nachylenie gimbala, rozdzielczość, anty-migotanie oraz jakość 3D.

## d. Sterowanie (Control)

Użytkownicy mogą ustawić szybkość, tryb strzelania, widok, kalibracja widoku, tryb sterowania, czułość sterowania, sterowanie gimbalem, czułość żyroskopu oraz wibracje.

## e. System

Następujące opcje mogą zostać wybrane w ustawieniach systemu:

Sprawdzenie wersji aplikacji oraz ustawienie języka.

Ustawienie języka głosu oraz głośności robota.

Aktualizacja oprogramowania, sprawdzenie pobranych oprogramowań oraz wersje.

Strojenie pancerza, strojenie silnika, kalibracja gimbala oraz podwozia.

Odtworzenie ponownie samouczka.

Sprawdzenie pojemności karty SD i formatowanie jej.

Włączenie informacji GPS, informacje o urządzeniu DJI, polepszenie produktu DJI oraz warunki świadczenia usługi.

## 6. Solo

Naciśnij, aby wejść w tryb Solo. Użytkownicy mogą się połączyć za pomocą WiFi lub routera. Sprawdź sekcję gier, aby uzyskać więcej informacji.

## 7. Bitwa (Battle)

Naciśnij, aby wejść w tryb bitwy. Użytkownicy mogą się połączyć za pomocą WiFi lub routera. Jeśli kilka S1 jest używa nych, ich użytkownicy muszą się podłączyć przez tego samego routera. Sprawdź sekcję gier, aby uzyskać więcej informacji.

## 8. Laboratorium (Lab)

Droga do mistrzostwa (Road to Mastery): Kursy pozwalające użytkownikowi zrozumienie języków programowania, zaczynając od zastosowania w robotyce po technologię AI. Dostępne są różne kursy od początkujących po ekspertów.

Programowanie DIY: Pozwala programować w języku Scratch oraz Python.

RoboAcademy: Akademia oferuje filmy oraz poradniki dotyczące programowania, które przedstawiają robotyką w sposób prosty i fascynujący. Pojawiają się tutaj dokładne objaśnienia modułów, które pozwalają zrozumieć fundamenty programowania S1.

## Wielokierunkowe podwozie

## **Wstep**

Podwozie S1 jest wielokierunkową, ruchomą platformą poruszającą się na kołach, które mogą jechać do przodu, na skos, obracać lub kilka z tych ruchów jednocześnie.

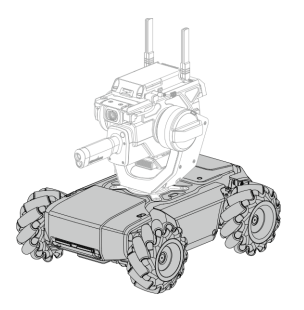

Staraj się nie powodować kolizji robota z przeszkodami, podczas jazdy z dużą szybkością.

## Sterownik ruchu

### Przegląd

 $\bigcirc$ 

Sterownik ruchu jest głównym modułem S1, umożliwiającym ruch podwozia. Posiada on duży interfejs pozwalający na transmisję wideo, podłączenie gimbala, akumulatora, pancerza oraz silników. Posiada również algorytm pozwalający na ruch kołami, zarządzanie energią, zarządzanie silnikiem oraz zarządzanie podwoziem.

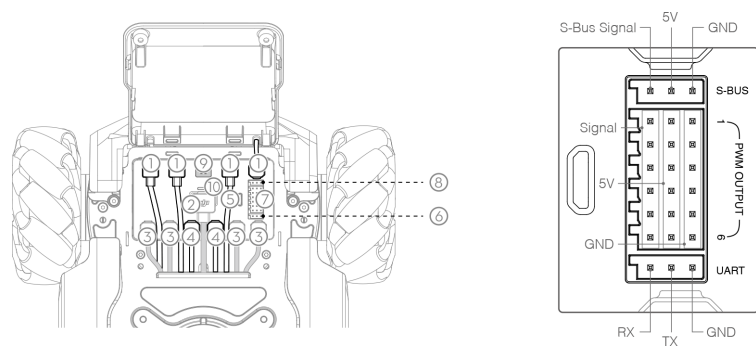

## 2. Port zasilania

Port używany do podłączenia inteligentnego akumulatora. Miej na uwadze, że ten interfejs zawiera system zarządzania akumulatorem. Unikaj odłączania tego portu, chyba że to konieczne.

## 3. Port M BUS

Port używany do podłączania silników.

## 4. Port CAN BUS

Port używany do podłączania gimbala.

## 5. Port Micro USB

Zarezerwowany port.

## 6. Port UART

Zarezerwowany port.

## 7. Port wyjściowy PWM

Sterownik ruchu S1 pozwala na ustalenie cyklu pracy za pomocą języka Scratch lub Python używając portu wyjściowego PWM.

## 8. Port S-Bus

Zarezerwowany port.

## 9. Port M0

Zarezerwowany port.

## 10. Dioda LED

Przedstawia stan kontrolera ruchu S1.

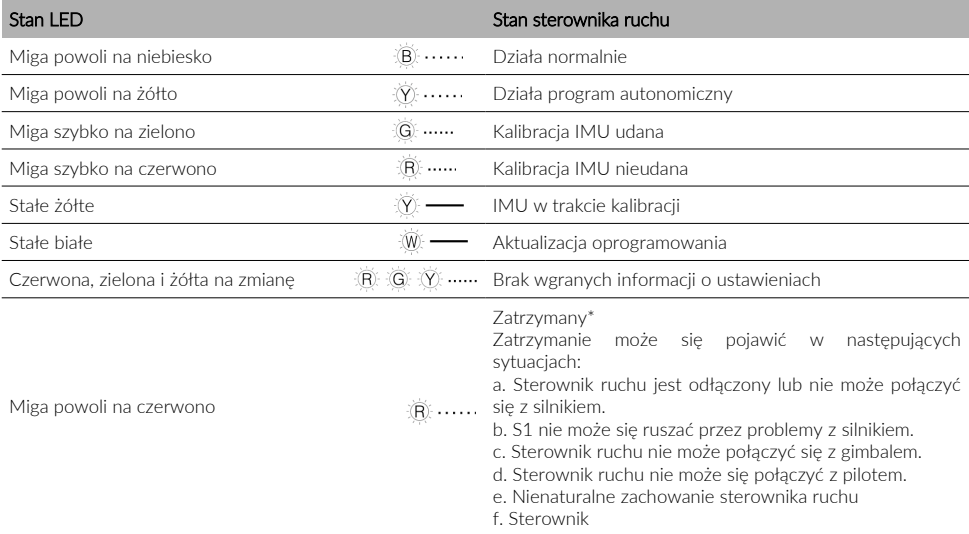

\* W aplikacji pojawi się ostrzeżenie o zatrzymaniu. Przejdź do ustawień systemu, aby sprawdzić szczegóły na temat błędu.

 $\bigwedge$  • Połącz czarne oraz pomarańczowe kable do portów o tym samym kolorze.

• Upewnij się, że sterownik ruchu jest poprawnie zainstalowany. Śruby na tylnej pokrywie podwozia powinny być dokręcone.

• Po ponownym zainstalowaniu kontrolera ruchu, skalibruj S1, jeśli jesteś o to poproszony w aplikacji RoboMa ster. Sprawdź sekcję na temat kalibrowania gimbala oraz podwozia, aby dowiedzieć się więcej.

• Aby sterownik ruchu nie został niechcący wyjęty podczas usuwania tylnej pokrywy, podnieś ostrożnie pokrywę przed usunięciem jej.

## Koło

Koła mecanum są częstym rozwiązaniem w robotyce, do zapewnienia podwoziom wielokierunkowego ruchu. Koła są podzielone na dwa typy: gwintowane na lewo lub na prawo. Czterokołowe podwozie wymaga dwóch różnych par kół.

![](_page_15_Figure_2.jpeg)

Podczas montażu, możesz sprawdzić oznaczenia na podwoziu i dopasować dzięki temu koła w właściwe miejsca.

![](_page_15_Figure_4.jpeg)

## Silniki oraz ESC

S1 posiada sinik bezszczotkowy M3508I oraz ESC zapewniający maksymalną szybkość 1000 obrotów/min. dla silników bezszczotkowych.

ЛN. • Upewnij się, że połączenia pomiędzy silnikami oraz sterownikami ruchu są stabilne.

• Jeśli silnik nie obraca się odpowiednio, natychmiast wyłącz S1 oraz sprawdź silnik.

• NIE dotykaj ani nie pozwól by twoje ręce lub ciało miało styczność z silnikiem, płytami montażowymi silnika lub z wnętrzem kół po włączeniu S1.

#### Moduły pancerza

Cztery opancerzone moduły zostały zamontowane po czterech stronach podwozia S1. Chronią one wnętrze S1.

Cały pancerz posiada detektory uderzenia, które wykrywają w którym miejscu robot został trafiony przez żelowe kulki i przesyła informacje do nadajnika, aby ten odjął punkty życia z odpowiedniego miejsca robota.

Każdy detektor jest oznaczony diodą LED i jest widoczny pod pancerzem.

## Gimbal

## Wstęp

S1 posiada 2-osiowy gimbal zapewniający stabilną platformę dla działa oraz kamery. Gdy S1 jest w ruchu, działo stabilnie stoi w miejscu i może wystrzeliwać żelowe kulki lub świecić promieniem podczerwieni, zapewniając jednocześnie wygodny widok z pierwszej osoby dla użytkownika.

![](_page_16_Figure_3.jpeg)

## 1. Silnik kierunkowy

Steruje kierunkiem gimbala i działa razem z silnikiem nachylenia, aby działo mogło wycelować w swoje cele.

## 2. Silnik nachylenia

Steruje nachyleniem gimbala i działa razem z silnikiem kierunkowym, aby działo mogło wycelować w swoje cele.

## 3. Pancerz gimbala

Zawiera wbudowane diody LED. Kolory mogą zostać zmienione w aplikacji.

## 4. Szeroka jednostka podczerwieni

Emituje szerokie światło podczerwieni i wykrywa światła innych S1.

## 5. Ramię gimbala

Utrzymuje działo oraz inteligentny kontroler.

## 6. Port CAN BUS

Podłączany do działa.

## 7. Port CAN BUS

Podłączany do inteligentnego kontrolera.

## 8. Port CAN BUS

Zarezerwowany port. Ten port na boku gimbala powinien być zakryty, ponieważ może zabrudzić się ciałami obcymi i może nastąpić spięcie.

## Używanie gimbala

Po włączeniu S1, NIE zakrywaj ani nie dotykaj gimbala i staraj się nie ruszać podwoziem, tak by urządzenie mogło prze prowadzić własne testy przed startem. Nie naciskaj na gimbala po tym jak został włączony.

Podstawowym trybem S1 jest Chassis Lead (tryb podążania za podwoziem). Użytkownik może sterować obrotem oraz nachyleniem gimbala. Kąt nachylenia może wynosić -20° do +35°, zakres obrotu wynosi za to ±250°. Maksymalna szybkość obrotu gimbala wynosi 540°/s.

![](_page_17_Figure_1.jpeg)

- Gimbal oraz łącznik gimbala są delikatne, obsługuj się nimi ostrożnie. NIE dotykaj łącznika gimbala.  $\wedge$ 
	- Po włączeniu gimbala, NIE dotykaj go aby uniknąć bycia zranionym przez mechanizm obrotowy.
	- Gdy gimbal jest używany, NIE dotykaj metalowych części po wewnętrznej stronie silnika nachylenia, jako że może być rozgrzany.

## Inteligentny sterownik

Inteligentny sterownik ruchu ma zintegrowanych kilka systemów, wliczając w to inteligentną transmisję wideo, system gry oraz programowanie Scratch. Wspiera sześć inteligentnych modułów, w tym rozpoznawanie linii, rozpoznawanie markerów, osób, klaskania, gestów oraz robotów S1.

![](_page_17_Picture_7.jpeg)

## 1. Wejście micro-SD

Kompatybilne z kartami SD, które mogą odczytywać i zapisywać z szybkością powyżej 10 MB/s i mają pojemność do 64 GB.

## 2. Port kamery

Używany do podłączania kamery.

## 3. Port głośników

Używany do podłączania głośników.

## 4. Przycisk programu autonomicznego

Programy Scratch napisane przez użytkownika mogą zostać wczytane przez S1. Naciśnij przycisk programu autonomicznego, aby uruchomić program.

## 5. Anteny

Dla optymalnej łączności WiFi, ustaw anteny inteligentnego kontrolera w pozycji 90°.

## 6. Zarezerwowany port

Nieaktywny port.

## 7. Port CAN Bus

Używany do podłączania gimbala.

## 8. Port Micro USB

Używany do podłączania komputera.

## 9. Przełącznik sposobu łączenia

Używany do przełączania się pomiędzy WiFi a routerem.

## 10. Przycisk łączenia

Przycisk łączenia działa różnie, w zależności od tego czy łączność odbywa się przez WiFi lub router.

Połączenie do WiFi: Po zapomnieniu hasła WiFi, naciśnij i przytrzymaj ten przycisk przez 5 sekund aby zresetować hasło WiFi.

Połączenie z routerem: Jeśli ma być skanowany jest kod QR aby S1 połączył się z sięcią, naciśnij najpierw ten przycisk.

• NIE pociągaj za antenę. ∧

• Wydajność S1 może ucierpieć, jeśli inteligentna antena sterownika zostanie uszkodzona. Skontaktuj się z DJI, jeśli antena zostanie uszkodzona.

## Działo

## **Wstep**

Przed użyciem działa, załóż gogle dostarczone przez DJI. Działo S1 musi zostać zamontowane na gimbalu i może być użyte na dwa sposoby:

1. Z pojemnikiem wypełnionym żelowymi kulkami. Szybkość wystrzału żelowych kulek z działa wynosi ~26 m/s, standardowa częstotliwość wystrzału wynosi 1-8 kul/s, a maksymalna szybkość serii wynosi 10 kul/s.

2. Działo S1 zawiera wąską jednostkę podczerwieni o zasięgu 6m w oświetlonym miejscu. Wewnątrz tego zasięgu, kąt strzału stopniowo spada, a zasięg się zwiększa. Szerokość strzału waha się pomiędzy 40° a 10°.

![](_page_18_Picture_23.jpeg)

- 1. Trajektoria
- 2. Światło trajektorii wystrzału
- 3. Wąska jednostka podczerwieni
- 4. Przycisk wyjmowania pojemnika

#### • NIE celuj w kierunku ludzi lub zwierząt, jeśli korzystasz z żelowych kulek.  $\wedge$ • NIE celuj laserem w kierunku oczu ludzi lub zwierząt.

## Przygotowywanie żelowych kulek

S1 może wystrzeliwać ze swojego działa żelowe kulki. Przed ich użyciem – muszą zostać zamoczone w wodzie. Podążaj za poniższymi krokami, aby przygotować kulki:

1. Użyj zakrętki pojemnika na kulki, aby oszacować ich ilość. Jedna nakrętka trzyma około 500 pocisków.

2. Przed użyciem, zaleca się zanurzyć pociski w 1000ml czystej wody przez cztery godziny w temperaturze pokojowej. Zamoczone kulki mają średnicę 5.9-6.8mm oraz masę 0.12-0.17 gram.

![](_page_19_Picture_5.jpeg)

Rozmiar zamoczonych kulek może się różnić w zależności od użytej wody. Zamaczaj zgodnie ze specyfikacjami, aby nie zablokować działa.

#### Ładowanie kulek żelowych

∧

Podążaj za poniższymi krokami, aby załadować kulki żelowe. Pojemność pojemnika wynosi ~430 kulek. Załaduj potrzebną ilość.

![](_page_19_Figure_9.jpeg)

• Po każdym użyciu, opróżnij pojemnik z kulek żelowych, aby zapobiec wypadkom.  $\wedge$ 

- NIE połykaj żelowych kulek.
- Trzymaj kulki z dala od dzieci oraz zwierząt.
- Nie zamrażaj kulek, które zostały zamoczone. Będą one twarde i mogą zablokować działo lub doprowadzić do poważnych ran.

## Montaż/Wyjmowanie pojemnika na kulki żelowe

Podążaj za poniższymi krokami, aby zamontować lub wyjąć pojemnik na kulki.

![](_page_20_Figure_2.jpeg)

 $\wedge$ Naciśnij przycisk wyjmowania kontenera, przed próbą wyjęcia samego kontenera.

## Kamera

Zaprojektowana dla robotów S1, kamera S1 posiada 1/4-calowy sensor z 5 milionami pikseli oraz polem widzenia 120°, co pozwala użytkownikom wygodnie sterować robotem z widoku pierwszej osoby.

Czyść obiektyw regularnie, aby pozbyć się smug. Użyj specjalnego środka do czyszczenia obiektywów oraz soczewek, aby mieć pewność, że nie zostaną żadne ciała obce na obiektywie po czyszczeniu i nie zostanie on uszkodzony.

![](_page_20_Figure_7.jpeg)

1. Obiektyw kamery

2. Mikrofon

3. Port kamery (używany do podłączania kamery oraz inteligentnego kontrolera)

- $\bigwedge$  Trzymaj kamerę z dala od cieczy.
	- Nie zostawiaj kamery w wilgotnych miejscach.
	- Nie dotykaj obiektywu.
	- Jeśli kamera jest mokra, przetrzyj ją suchą oraz miękką szmatką.

## Głośnik

Głośnik S1 jest kompatybilny z urządzeniami 2.5mm i mocą znamionową 2W. Głośnik zapełnia bardziej immersyjne doświadczenie podczas sterowania robotem – wydaje dźwięki podczas strzelania i odnoszenia obrażeń.

![](_page_21_Picture_2.jpeg)

Upewnij się, czy głośnik jest poprawnie zamontowany i nie przeszkadza w ruchach gimbala. ΛN

## Inteligentny akumulator

Inteligentny akumulator ma pojemność 2400 mAh, napięcie 10.8 V oraz funkcje zarządzania energią.

![](_page_21_Figure_6.jpeg)

Inteligentne funkcje akumulatora

1. Wyświetlacz stanu akumulatora: LED wyświetla aktualny stan akumulatora.

2. Funkcja auto-rozładowywania: Akumulator automatycznie rozładowuje się do poziomu poniżej 70% całkowitej mocy, jeśli nie jest używany przez 10 lub więcej dni, aby zapobiec opuchnięciu akumulatora. Aby wyjść ze stanu bezczynności, naciśnij przycisk poziomu mocy. Rozładowanie akumulatora do 60% trwa około jednego dnia. Podczas rozładowywania, akumulator może emitować ciepło.

3. Funkcja balansowania: Automatycznie balansuje napięcie każdego ogniwa podczas ładowania.

4. Ochrona przed przeładowaniem: Ładowanie automatycznie zostaje zatrzymane po naładowaniu do pełna.

5. Ochrona przed temperaturą: Akumulator ładuje się tylko wtedy, gdy temperatura wynosi od 5° do 45°C.

6. Ochrona przed zbyt wysokim natężeniem: Akumulator zatrzymuje ładowanie, gdy zostanie wykryte zbyt wysokie natężenie prądu.

7. Ochrona przed nadmiernym rozładowaniem: Aby uniknąć poważnych szkód spowodowanych akumulatorowi, przepływ prądu zostanie odcięty, jeśli ogniwo zostanie rozładowane do 2.5V i nie jest w użyciu. Ochrona ta jest wyłączona, jeśli akumulator jest rozładowywany i jednocześnie używany, dlatego też akumulatory z napięciem poniżej 1 V mogą być niebezpieczne, gdy są ładowane. Nie można dlatego ładować akumulatorów, gdzie jedno z ogniw ma napięcie poniżej 1V. Zawsze uważaj na to, by nie rozładować nadmiernie akumulatora, aby nie uszkodzić go stale.

8. Ochrona przed zwarciem: Automatycznie odcina przepływ prądu, jeśli wykryte zostanie zwarcie.

9. Ochrona przed uszkodzeniem ogniwa: Aplikacja RoboMaster wyświetli ostrzeżenie, jeśli zostanie wykryte uszkodzone ogniwo.

10. Tryb uśpienia: Tryb uśpienia jest aktywowany, aby zaoszczędzić energię, gdy akumulator jest nieużywany. Jeśli akumulator jest włączony bez bycia podłączonych do S1, wyłączy się on po 5 minutach. Jeśli stan mocy akumulatora jest poniżej 5%, automatycznie wejdzie on w tryb uśpienia po sześciu godzinach, aby zapobiec nadmiernemu rozładowaniu. Jeśli się to wydarzy, naciśnij przycisk zasilania raz i akumulator może zostać naładowany, aby go przebudzić.

11. Komunikacja: Informacje o napięciu akumulatora, pojemności, przepływie prądu oraz inne są przekazywane gimbalowi.

Przeczytaj instrukcję obsługi, ostrzeżenia oraz oznaczenia na akumulatorze przed użyciem. Użytkownicy ponoszą pełną odpowiedzialność podczas korzystania z akumulatora.

#### Ładowanie inteligentnego akumulatora

Ładowarka S1 została zaprojektowana do ładowania akumulatorów przeznaczonych dla S1. Podnieś pokrywę ładowarki akumulatora i włóż inteligentny akumulator. Podłącz następnie ładowarkę do źródła prądu (100-240V, 50/60 Hz). Czas ładowania wynosi ~1,5 godziny.

![](_page_22_Figure_7.jpeg)

• Przed pierwszym użyciem, wymagane jest ładowanie, aby przebudzić akumulator.  $\wedge$ 

- Upewnij się, czy akumulator jest w pełni naładowany przed każdym użyciem.
- Gdy ładowarka nie jest używana, zakryj ją, aby metalowe części nie były odsłonięte.

## Opis stanów LED

![](_page_22_Picture_107.jpeg)

![](_page_23_Picture_90.jpeg)

Gdy powyższe problemy związane z akumulatorem zostaną rozwiązane, dioda stanu akumulatora się wyłączy. Wyjmij inteligentny akumulator z ładowarki i podłącz go z powrotem, aby kontynuować ładownie. Nie musisz robić tego, gdy problemem jest temperatura – ładowarka będzie kontynuować ładowanie automatycznie, gdy temperatura wróci do normy.

DJI nie ponosi odpowiedzialności za szkody spowodowane przez ładowarki innych firm. ∧

### Montaż inteligentnego akumulatora

Otwórz tylną pokrywę pancerza robota i włóż akumulator do przedziału.

![](_page_23_Picture_5.jpeg)

- $\triangle\,\cdot$  Upewnij się, czy akumulator jest bezpiecznie i poprawnie włożony. W przeciwnym wypadku, akumulator może wypaść lub mieć słabe połączenie z robotem.
	- Zanim spróbujesz wyjmować akumulator, naciśnij przycisk wyjmowania akumulatora.

![](_page_24_Picture_1.jpeg)

#### Sprawdzanie stanu akumulatora

Naciśnij raz przycisk, aby sprawdzić stan akumulatora.

Dioda stanu akumulatora pokazuje również stan podczas rozładowywania. Diody są oznaczone następująco: Dioda jest włączona **Dioda** Dioda jest wyłączona  $\Rightarrow$  Dioda miga

Dioda miga

![](_page_24_Picture_107.jpeg)

#### Włączanie/Wyłączanie

Przytrzymaj przycisk zasilania przez dłużej niż 2 sekundy, aby włączyć lub wyłączyć urządzenie.

#### Ostrzeżenie o niskiej temperaturze

1. Wydajność inteligentnego akumulatora jest znacznie zmniejszona przy temperaturach poniżej 5°C. Upewnij się, czy akumulator jest naładowany w pełni i napięcie ogniwa wynosi 4.2V przed użyciem urządzenia.

2. W ekstremalnie niskiej temperaturze, temperatura wytwarzana przez akumulator może być zbyt niska, by urządzenie mogło działać. Należy wtedy odizolować akumulator.

3. Aby zapewnić optymalną wydajność, główna temperatura inteligentnego akumulatora powinna być powyżej 20°C gdy jest używany.

## Opis diod LED S1

S1 posiada diody LED na swoich czterech modułach pancerza na podwoziu i na obu stronach gimbala. Informują one o aktualnym stanie S1.

![](_page_25_Picture_2.jpeg)

- 1. Diody LED gimbala. 8 na każdej stronie.
- 2. Diody LED podwozia. 1 na każdym pancerzu.

## Opis stanu LED

![](_page_25_Picture_169.jpeg)

![](_page_26_Picture_169.jpeg)

kolor jest dopasowywany automatycznie. Użytkownik który stworzył bitwę ma przyznany kolor fioletowy.

Gdy ustawisz swój własny kolor, będzie on wyświetlany na podwoziu jak i gimbalu.

## Kontroler (nie w zestawie)

## **Wstep**

RoboMaster S1 Gamepad jest urządzeniem zaprojektowanym do kontrolowania RoboMaster S1. Po podłączeniu do urządzenia mobilnego, które ma włączoną aplikację RoboMaster, użytkownicy mogą kontrolować S1 i wykonywać wiele czynności z użyciem kontrolera oraz aplikacji. Dodatkowo można połączyć myszkę do kontrolera, aby uzyskać jeszcze bardziej precyzyjną kontrolę nad S1.

![](_page_26_Figure_6.jpeg)

![](_page_26_Figure_7.jpeg)

![](_page_26_Figure_8.jpeg)

- 1. Przycisk własnych czynności
- 2. Drążek sterowniczy
- 3. Uchwyt na urządzenie mobilne
- 4. Przycisk odczekiwania
- 5. Przycisk strzelania
- 6. Przycisk zasilania
- 7. Port ładowania (Micro USB)
- 8. Port urządzenia mobilnego (USB)
- 9. Port myszki (USB)
- 10. LED stanu
- 11. Podstawka kontrolera
- 12. Przycisk ukrytej premii

⚠

Kontroler posiada dwa porty USB. Port przeznaczony dla urządzeń mobilnych nie może być wykorzystany do połączenia myszki i vice versa.

## Ładowanie kontrolera

Zaleca się naładowanie kontrolera do pełna przed jego pierwszym użyciem.

![](_page_27_Figure_2.jpeg)

Ładowanie kontrolera do pełna trwa około dwie godziny. Ładowarka USB nie jest dołączona do zestawu.

#### Aktualizacja oprogramowania

Oprogramowanie kontrolera może zostać zaktualizowane za pomocą aplikacji RoboMaster. Jeśli jest dostępna aktualiza cja oprogramowania, RoboMaster wyświetli powiadomienie po podłączeniu kontrolera. Podążaj za powiadomieniami, aby zaktualizować oprogramowanie.

Upewnij się, że urządzenie mobilne jest podłączone do internetu, gdy oprogramowanie jest pobierane.

## Opis diod LED

LED na kontrolerze informuje o stanie urządzenia oraz akumulatora.

![](_page_27_Picture_134.jpeg)

#### **Parametry**

![](_page_27_Picture_135.jpeg)

\*Czas pracy został testowany na urządzeniu Android, a czas ładowania został testowany za pomocą ładowarki 10 W USB w temperaturze 25°C. Czas pracy oraz ładowania zostały testowane warunkach laboratoryjnych i są jedynie wartością referencyjną.

# Korzystanie z S1

## Przygotowania

Sprawdź następujące rzeczy, za każdym razem, zanim zaczniesz korzystać z S1:

1. Upewnij się, czy kontroler ruchu jest poprawnie zamontowany, wszystkie kable są podłączone i śruby na podwoziu są dokręcone.

- 2. Upewnij się, czy inteligentny sterownik, działo, kamera oraz głośnik są podłączone.
- 3. Upewnij się, czy karta micro-SD jest włożona.
- 4. Upewnij się, czy inteligentny akumulator jest w pełni naładowany i poprawnie włożony.
- 5. Dla optymalnej łączności WiFi, ustaw anteny inteligentnego sterownika w pozycji 90°.

## Włączanie akumulatora

Naciśnij i przytrzymaj przycisk zasilania przez dwie sekundy, aby włączyć lub wyłączyć akumulator.

![](_page_28_Picture_10.jpeg)

## Sterowanie S1 za pomocą urządzenia przenośnego

## Łączenie z aplikacją

S1 musi zostać połączony z aplikacją RoboMaster, aby mógł być używany.

## Wybieranie miejsca

Zaleca się używać S1 na płaskiej powierzchni, jak np. drewnianej podłodze lub dywanie. Nierówne powierzchnie, jakie jak piasek lub kamienie, mogą uszkodzić koła lub silnik.

## Tryb solo

Wejdź w tryb solo, aby zobaczyć poniższy ekran.

![](_page_29_Figure_0.jpeg)

- 1. Przycisk powrotu: Naciśnij, aby powrócić do strony domowej.
- 2. Przycisk gier solo: Naciśnij, aby rozpocząć strzelanie do celów lub wyścig przez cele.
- 3. Przycisk stanu łączenia: Naciśnij, aby sprawdzić jak połączyć S1 oraz aplikację.
- 4. Przycisk ustawień: Naciśnij, aby wejść w ustawienia.
- 5. Suwak gimbala: Naciśnij i przesuń to miejsce na ekranie aby sterować obrotem gimbala.
- 6. Celownik: Używany do celowania w miejsce, które chcemy strzelić.
- 7. Przycisk strzału: Naciśnij, aby wystrzelić kulki żelowe lub zaświecić laserem.
- 8. Przycisk przybliżania: Naciśnij aby przybliżyć lub oddalić 4x.
- 9. Tryb podążania: Naciśnij aby wejść w tryb podążania.
- Miej na uwadze, że podążania może być utrudnione w następujących przypadkach:
- a. Osoba za którą podąża robot jest częściowo lub całkowicie zasłonięta.
- b. Osoba za którą podąża robot nagle i drastycznie zmienia swój sposób ruchu.
- c. Nagle zmienia się oświetlenie.
- d. Kolor lub tekstura śledzonej osoby wtapia się w tło.
- 10. Przycisk własnych akcji: Naciśnij, aby wykonać wcześniej zaprogramowane akcje.
- 11. Przycisk wyciszenia: Naciśnij, aby wyciszyć lub włączyć ponownie dźwięk na urządzeniu przenośnym.
- 12. Przycisk migawki: Naciśnij, aby wykonać zdjęcie.
- 13. Przycisk nagrywania: Naciśnij, aby nagrać film.
- 14. Przycisk sterowania podwoziem: Naciśnij, aby sterować podwoziem.
- 15. Przycisk strzału: Naciśnij, aby wystrzelić kulki żelowe lub zaświecić laserem.

## Sterowanie S1

Widok z kamery używany jest głównie do sterowania podwoziem, gimbalem oraz działem S1.

#### Sterowanie podwoziem

Naciśnij przycisk sterowania podwoziem aby jechać S1 do przodu, tyłu lub na bok. Przycisk strzału może zostać naciśnięty w tym samym czasie, aby wystrzelić kulkami lub laserem podczas ruchu.

![](_page_30_Figure_4.jpeg)

### Sterowanie gimbalem

Naciśnij po prawej stronie ekranu, aby sterować obrotem oraz nachyleniem gimbala. Przycisk strzelania może zostać na ciśnięty w tym samym czasie, aby wystrzelić gumowe kulki lub laser podczas obrotu gimbala.

![](_page_30_Figure_7.jpeg)

NIE celuj działem w kierunku ludzi lub zwierząt, gdy ma załadowane kulki. NIE celuj promieniem trajektorii w kie -  $\triangle$ runku swoich oczu lub tych od innych ludzi.

# Rozgrywka

## Tryb Solo

## Wstęp

W trybie Solo, użytkownicy mogą wejść w tryb podążania i ćwiczyć strzelanie do celów lub wyścig przez wyznaczone punkty. Użytkownicy mogą aktywować gry solo wybierając odpowiednią opcję na widoku z kamery.

## Ćwiczenie strzelania do celów (Target Practice)

Podczas ćwiczenia strzelania do celów, użytkownicy strzelają do wyświetlonych markerów najszybciej jak to możliwe przed upłynięciem czasu. Można zdobywać punkty i porównywać swoje wyniki z innymi użytkownikami. Markery można ustawić ręcznie przed rozpoczęciem gry.

1. Ustaw markery. Sprawdź sekcję dotyczącą Modułów AI, aby uzyskać więcej informacji na temat przygotowywania markerów.

![](_page_31_Picture_7.jpeg)

2. Naciśnij, aby uruchomić strzelanie do celów

![](_page_31_Picture_9.jpeg)

 $\ddot{\odot}$  Naciśnij  $\bigoplus$  w prawym górnym rogu, aby przeczytać zasady gry.

3. Rozpocznij strzelanie do celów

![](_page_32_Picture_1.jpeg)

## Wyścig przez punkty (Target Race)

W wyścigu przez punkty, użytkownicy muszą przejeżdżać przez markery najszybciej jak to możliwe zanim skończy się czas. Wyniki mogą zostać porównane z innymi użytkownikami. Użytkownicy mogą przygotować markery ręcznie przed wyścigiem. Wyścig przez cele dostępny jest w trybach Manual oraz Auto. W trybie Manual, użytkownik prowadzi S1 ręcznie. W trybie Auto, użytkownik tworzy program do rozpoznawania linii, który zostanie użyty w wyścigu.

#### 1. Ustaw markery

![](_page_32_Picture_5.jpeg)

2. Naciśnij, aby wejść w wyścig przez cele, wybierz następnie sposób strzelania oraz markery.

![](_page_32_Figure_7.jpeg)

 $\ddot{\ddot{\mathcal{O}}}$ : Naciśnij  $\bigoplus$  w prawym górnym rogu, aby przeczytać zasady gry.

3. Rozpocznij ściganie się przez cele.

![](_page_33_Picture_1.jpeg)

## Bitwa

## **Wstep**

W trybie bitwy, użytkownicy mogą wypróbować wiele różnych gier wieloosobowych, w tym wyścigu (Race) lub jatki (Free-For-All).

## Wyścig (Race)

W trybie wyścigu, użytkownicy ustawiają markery jako punkty kontrolne i aby wygrać, muszą zeskanować je jak najszybciej. Markery muszą być zeskanowane w określonej sekwencji, aby zakończyć wyścig.

![](_page_33_Figure_7.jpeg)

1. Naciśnij, aby przeczytać zasady gry. Umieść markery jako punkty kontrolne według zasad.

2. Ustaw okrążenia, punkty kontrolne oraz szybkość.

3. Naciśnij, aby przeczytać opisy ukrytych bonusów. Jako bonusy pojawiają się: zawroty głowy, zakłócenia elektromagnetyczne, ekstremalna szybkość oraz nietykalność.

- 4. Naciśnij, aby rozpocząć grę.
- 5. Naciśnij, aby wejść w tryb pierwszej osoby.
- 6. Gracze w lobby,
- 7. Założyciel gry.

• Wszyscy gracze muszą podłączyć się do tego samego lobby przez ten sam router. • W ramach fair play, wszyscy gracze muszą używać tej samej wersji oprogramowania.

## Jatka (Free-For-All)

 $\wedge$ 

W trybie jatki, użytkownicy strzelają w siebie żelowymi kulkami lub laserami na podczerwień. Jeśli S1 zostanie trafiony, pasek życia zostaje zredukowany. Jeśli pasek życia zostanie wyzerowany, S1 zostaje pokonany. Pokonane roboty mogą zostać ożywione po zeskanowaniu . Użytkownicy otrzymują punkty za trafienie lub pokonanie S1 przeciwnika. Gdy czas się skończy, użytkownik z największą ilością punktów wygrywa.

![](_page_34_Figure_3.jpeg)

- 1. Naciśnij, aby przeczytać zasady gry. Rozmieść markery według zasad.
- 2. Ustaw tryb strzelania, czas, punkty życia oraz szybkość.

3. Naciśnij aby przeczytać opisy ukrytych bonusów. Jako bonusy pojawiają się: zawroty głowy, zakłócenia elektromagnetyczne, ekstremalna szybkość oraz nietykalność.

- 4. Naciśnij, aby rozpocząć grę.
- 5. Naciśnij, aby wejść w widok pierwszej osoby.
- 6. Gracze w lobby.
- 7. Założyciel gry.

• Wszyscy gracze muszą podłączyć się do tego samego lobby przez ten sam router.  $\wedge$ 

• W ramach fair play, wszyscy gracze muszą używać tej samej wersji oprogramowania.

## Ukryte bonusy

W trybie bitwy, zeskanuj  $\mathbf{F}$  aby otrzymać ukryty bonus w grze. W skład bonusów wchodzi:

Zawroty głowy: Wyceluj we wrogiego S1, uruchom bonus i przeciwnik utraci kontrolę nad swoim S1 i będzie się obracał przez 1.5 sekundy.

Zakłócenia elektromagnetyczne: Po uruchomieniu bonusu, wszystkie wrogie S1 w promieniu 3 metrów będą miały zakłócenia ekranu przez 2.5 sekundy.

Ekstremalna szybkość: Uruchomienie tego bonusu pozwala na prowadzenie S1 w wyższej szybkości przez 3 sekundy

Nietykalność: Po uruchomieniu tego bonusu, S1 otrzymuje wirtualną tarczę, która anuluje przez 3 sekundy wszystkie szkody.

## Sterowanie S1 za pomocą kontrolera

#### **Wstep**

Możesz również użyć kontrolera S1 podłączonego do urządzenia mobilnego, aby sterować S1 następująco:

- 1. Używanie kontrolera podłączonego do urządzenia mobilnego.
- 2. Używanie kontrolera podłączonego do urządzenia mobilnego razem z myszką.
- 3. Używanie kontrolera podłączonego do urządzenia mobilnego razem z myszką oraz klawiaturą.

#### Podłączanie kontrolera

- Podłącz urządzenie mobilne do portu urządzeń mobilnych na kontrolerze, za pomocą kabla micro USB (nie w zestawie).
- Dopasuj uchwyt na urządzenia mobilne, aby bezpiecznie było przypięte do kontrolera. Upewnij się, czy urządzenie mobilne jest podłączone z kablem skierowanym w kierunku drążk, tak jak to przedstawiono na rysunku poniżej.
- Naciśnij przycisk zasilania, aby włączyć kontroler. Naciśnij oraz przytrzymaj przycisk zasilania, aby wyłączyć kontroler.

#### Korzystanie z kontrolera

![](_page_35_Figure_11.jpeg)

![](_page_35_Picture_138.jpeg)

Drążek sterowania na kontrolerze jest używany do sterowania robotem do przodu, tyłu oraz na boki.

#### Używanie kontrolera oraz myszki

Po podłączeniu kontrolera do urządzenia mobilnego, można również podłączyć myszkę. Drążek sterowniczy kontroluje podwozie. Funkcje myszki zostały wypisane poniżej. Aplikacja nadal może zostać użyta do sterowania gimbalem oraz kontrolerem, myszka jednak ciągle będzie postrzegana jako główny sterownik.

![](_page_35_Figure_16.jpeg)

• Wszyscy gracze muszą podłączyć się do tego samego lobby przez ten sam router.

 $\sqrt{N}$ • W ramach fair play, wszyscy gracze muszą używać tej samej wersji oprogramowania.

## Korzystanie z kontrolera, myszki oraz klawiatury

Myszka oraz klawiatura musza być bezprzewodowe, aby je podłączyć. Po podłączeniu kontrolera do urządzenia mobilnego, włóż bezprzewodowy odbiornik do portu w kontrolerze. Za pomocą drążka i klawiatury można sterować podwoziem. Aplikacja nadal może zostać użyta do sterowania gimbalem oraz kontrolerem, myszka ciągle jednak będzie postrzegana jako główny sterownik.

Za pomocą klawiszy W, A, S, D na klawiaturze można sterować podwoziem. Funkcje myszki zostały wypisane poniżej.

![](_page_36_Figure_3.jpeg)

![](_page_36_Figure_4.jpeg)

![](_page_36_Picture_140.jpeg)

Większość klawiatur firmy Logitech oraz Rapoo są wspierane przez urządzenie. Zalecamy następujące modele:  $\triangle$ Rapoo: 8300P, 9300P, 1800, 8100M Logitech: M310t, MK850

## Używanie komputera oraz RoboMaster wersja Windows

Zainstaluj wersję Windows aplikacji RoboMaster na komputer, aby sterować S1 bezpośrednio za pomocą klawiatury i myszki.

#### Instalacja aplikacji RoboMaster na Windows

1. Użytkownicy mogą pobrać aplikację RoboMaster na Windows z oficjalnej strony DJI na komputer, aby sterować S1 za pomocą klawiatury i myszki. https://www.dji.com/robomaster\_app

2. Uruchom instalację i podążaj za powiadomieniami, aby zakończyć instalację aplikacji RoboMaster.

3. Uruchom aplikację RoboMaster, aby odwiedzić główną stronę. Wersja Windows aplikacji RoboMaster jest podobna do wersji iOS oraz Android.

![](_page_36_Picture_141.jpeg)

## Używanie myszki oraz klawiatury do sterowania S1

Używając aplikacji RoboMaster na Windows, S1 jest sterowany za pomocą myszki oraz klawiatury. Odpowiednie akcje są przedstawione poniżej.

![](_page_37_Figure_2.jpeg)

## Laboratorium

Laboratorium S1 oferuje setki bloków programowania, które dadzą ci dostęp do takich funkcji jak sterowanie PID. In strukcja programowania RoboMaster S1 oferuje instrukcje oraz przykłady, by pomóc użytkownikom szybko nauczyć się technik programowania S1.

Użytkownicy mogą podjąć się kursów w opcji Road to Mastery, by lepiej zrozumieć język programowania i jego zastoso wanie w robotyce aż po technologię AI. Są różne projekty dostosowane dla początkujących oraz ekspertów.

#### Programowanie Scratch

W laboratorium, przejdź do strony Scratch oraz DIY Programming, aby napisać własne programy.

Na stronie Scratch, użytkownicy mogą pisać swoje własne programy Python, które mogą zostać ustawione jako autonomiczne programy lub własne umiejętności, które mogą zostać uruchomione na S1.

Sprawdź instrukcję programowania RoboMaster S1, aby dowiedzieć się więcej.

![](_page_37_Picture_10.jpeg)

- 1. Scratch: Naciśnij, aby zobaczyć programy Scratch.
- 2. Python: Naciśnij, aby zobaczyć programy Python.
- 3. Cloud: Naciśnij, aby zobaczyć programy zapisane w chmurze.
- 4. Nazwa programu (Program name): Wyświetla nazwę programu.

5. Typ programu nie jest wyświetlany, jeśli program jest ustawiony na ogólny (general). Typ programu jest tylko wyświe tlany, jeśli jest ustawiony jako własna umiejętność (custom skill) lub program autonomiczny (autonomous program).

6. Program settings: Naciśnij, aby wybrać typ programu. Można ustawić program jako własną umiejętność (custom skill), program autonomiczny (autonomous program), zapisać kopię w chmurze, podzielić się programem z innymi i zmienić nazwę programu lub go usunąć.

![](_page_38_Figure_6.jpeg)

7. Naciśnij  $\bigoplus$ , aby stworzyć nowy program.

A. Przycisk modułów programowania: Naciśnij odpowiednią ikonę, żeby programować System, Efekty LED, Podwozie, Gimbal, Działo, Smar, Pancerz, Urządzenie mobilne, Media, Komendy, Operatorzy oraz Obiekty danych.

- B. Przycisk okna programowania: Przesuń bloki programowania do okna, aby stworzyć program.
- C. Przycisk wyświetlania: Naciśnij, aby włączyć lub wyłączyć widok z pierwszej osoby.
- D. Przycisk przełączania: Naciśnij, aby widzieć blok programowania jako kod Python.
- E. Przycisk uruchamiania: Naciśnij, aby uruchomić program.
- F. Okno widoku z pierwszej osoby: Zobacz aktualny widok z pierwszej osoby.
- G. Informacje o stanie: Zobacz aktualne informacje o stanie S1.

H. Przycisk widoku z pierwszej osoby: Naciśnij, aby wejść w widok pierwszej osoby i ruchom go na pełnym ekranie.

![](_page_38_Figure_16.jpeg)

## Moduły AI

Istnieje sześć modułów AI, które mogą zostać zaprogramowane po wejściu w Laboratorium a następnie Programowane DIY, a następnie Scratch. Sprawdź instrukcję programowania RoboMaster S1, aby uzyskać więcej przykładów programowania.

Miej na uwadze, że moduł AI może działać inaczej w następujących sytuacjach:

- a. Obiekt jest częściowo lub w pełni zakryty.
- b. Otoczenie jest ciemne (mniej niż 300 lux) lub jasne (powyżej 10,000 lux).
- c. Oświetlenie nagle się zmieni z ciemnego na jasne i vice versa.
- d. Kolor lub tekstura obiektu zlewają się z tłem.

## Rozpoznawanie osoby

S1 jest w stanie rozpoznawać oraz podążać za osobą wybraną w zasięgu wzroku S1.

## Rozpoznawanie linii

Podczas wyścigu przez punkty kontrolne, użytkownik może zaprogramować S1, by ten automatycznie podążał za linią na ziemi. System rozpoznawania linii rozpoznaje linie czerwone, zielone oraz niebieskie. Linie innego koloru nie są rozpoznawane.

### Rozpoznawanie gestów

Użytkownik może zaprogramować S1, aby ten reagował w określony sposób widząc wykonywane gesty.

#### Rozpoznawanie klaskania

Użytkownik może zaprogramować S1, aby ten reagował w określony sposób na oklaski. Tylko klaskanie w promieniu 2 metrów jest rozpoznawane. Sekwencje klaskania mogą się składać z dwóch klaśnięć pod rząd oraz trzech.

### Rozpoznawanie robotów S1

Użytkownik może zaprogramować S1, aby ten reagował w określony sposób na widok innych S1.

#### Rozpoznawanie markerów

Użytkownik może zaprogramować S1, aby ten reagował w określony sposób na widok markerów. W markery wliczają się liczby, litery oraz znaki specjalne. Markery muszą znajdować się w odległości do 3 metrów i tylko oficjalne markery mogą być rozpoznane. Sprawdź instrukcje na opakowaniu markerów, aby dowiedzieć się więcej.

![](_page_39_Figure_19.jpeg)

Л NIE zasłaniaj czerwonego obszaru markerów – może to wpłynąć na ich możliwość rozpoznania. Jeśli potrzebujesz więcej markerów, naciśnij ( $\blacksquare$ ) w aplikacji, aby otworzyć instrukcje. Wybierz markery, które chcesz pobrać oraz wydrukować.

 $\wedge$ NIE zasłaniaj czerwonego obszaru markerów – może to wpłynąć na ich możliwość rozpoznania.

#### Program autonomiczny

Program może być ustawiony jako autonomiczny i można go uruchomić, aby działał niezależnie na S1.

1. Jeśli S1 nie jest podłączony do aplikacji, program może być uruchomiony po naciśnięciu przycisku autonomicznego programu na inteligentnym kontrolerze. Naciśnij przycisk ponownie, aby zatrzymać program.

![](_page_40_Picture_5.jpeg)

2. Jeśli S1 jest podłączony do aplikacji, autonomiczny program może zostać tylko uruchomiony z następujących miejsc:

- (1) Główna strona aplikacji
- (2) Widok z pierwszej osoby w trybie Solo
- (3) Laboratorium

### Własne umiejętności (Custom skills)

Program może zostać ustawiony jako umiejętność, która może zostać użyta w pierwszej osobie zarówno w trybie Solo jak i Bitwy. Naciśnij  $\circledQ$  w widoku pierwszej osoby, aby użyć umiejętności.

### Programowanie Python

W laboratorium przejdź na stronę Python, a następnie na stronę Programowania DIY, aby napisać program.

Na stronie Python, użytkownicy mogą pisać własne programy, które mogą następnie być użyte jako autonomiczne programy lub umiejętności podczas używania S1.

Użytkownicy mogą również skonwertować programy Scratch na kod Python i dzięki opcji wyświetlania kodu źródłowe go, można łatwiej rozpocząć programowanie w języku Python.

# Dodatek

## Parametry

![](_page_41_Picture_173.jpeg)

![](_page_42_Picture_157.jpeg)

![](_page_43_Picture_166.jpeg)

[1] Pomiarów dokonano w miejscu wolnym od zakłóceń oraz przeszkód z odległością ok. 1 metra pomiędzy urządzeniem mobilnym, routerem oraz S1. Dla urządzeń iOS przetestowano iPhone X. Wyniki testów mogą się różnić pomiędzy po szczególnymi urządzeniami.

[2] Używanie pasm 5.1 GHz oraz 5.8 GHz na zewnątrz jest zakazane w niektórych miejscach. Zawsze podążaj za lokalnymi prawami oraz rozporządzeniami.

[3] Pomiarów dokonano w miejscu bez zakłóceń oraz przeszkód.

Dla połączeń za pomocą WiFi, przetestowano na iPad szóstej generacji (2018). Dla połączeń za pomocą routera, przetestowano kilka modeli. FCC: TP-Link Archer C9, SRRC: TP-Link WDR8600; CE: TP-Link Archer C7; MIC: WSR-116- DHP3

[4] Korzystanie z jednostek podczerwieni może być utrudnione, gdy robot działa na zewnątrz lub w miejscach z innymi urządzeniami działającymi na podczerwień.

[5] Kulki żelowe napęcznieją do odpowiedniego rozmiaru po zanurzeniu w wodzie na 4 godziny.

## Aktualizacja oprogramowania

Sprawdź wersję oprogramowania S1 w ustawieniach. Wybierz "System" a następnie "Firmware Update". Jeśli jest dostępna nowa wersja oprogramowania, użyj aplikacji RoboMaster, aby zaktualizować S1.

1. Upewnij się, czy wszystkie części są podłączone. Włącz S1, a następnie sprawdź czy poziom akumulatora jest powyżej 50%.

2. Wybierz "App", następnie System i "Firmware Update". Podążaj za instrukcjami na ekranie, aby zaktualizować oprogramowanie. Upewnij się, czy urządzenie mobilne jest podłączone do internetu, podczas próby pobierania oprogramowania.

3. S1 informuje o stanie aktualizacji za pomocą powiadomień dźwiękowych. Czekaj, aż aktualizacja się ukończy.

![](_page_44_Picture_11.jpeg)

- $\Lambda \cdot$  Oprogramowanie akumulatora zawarte jest razem w oprogramowaniu S1. Pamietaj o tym, aby zaktualizować oprogramowanie wszystkich baterii, jeśli masz ich kilka.
	- Przeprowadzaj aktualizację tylko wtedy, gdy stan akumulatora jest powyżej 50%.
	- Podczas aktualizacji S1, gimbal może się wyprostować, dioda stanu może migać i S1 może uruchomić się ponownie.
	- S1 oraz aplikacja mogą się rozłączyć po aktualizacji. Jeśli się to stanie połącz je z powrotem.
	- Jeśli otrzymasz powiadomienie, że wersja nie jest aktualna, zaktualizuj ją ponownie.
	- W trybie Bitwy, wszyscy połączeniu użytkownicy muszą mieć tą samą wersję oprogramowania.

## Kalibrowanie S1

Jeśli wydarzy się dowolna z następujących rzeczy, skalibruj S1 w aplikacji RoboMaster:

a. Nachylenie gimbala nie jest poziome po tym, jak przeprowadził własne testy.

b. Nie można precyzyjnie sterować położeniem gimbala.

- c. Nie można sterować nachyleniem i obrotem jednocześnie.
- d. Gimbal sam przesuwa się dalej, gdy nie wykonuje się żadnych czynności, lub się przestało ją wykonywać.
- e. S1 przemieszcza się, podczas obracania się.
- f. Nie można sterować podwoziem i gimbal się nie rusza po pojawieniu się ostrzeżeń w aplikacji.
- g. Sterownik ruchu został zamontowany lub usunięty.

Kalibracje przeprowadza się następująco:

- 1. Otwórz aplikację RoboMaster, następnie Settings → System → Calibration.
- 2. Podążaj za powiadomieniami w aplikacji, aby skalibrować urządzenie.

![](_page_45_Picture_8.jpeg)

## Ustawianie portów PWM

⚠

PWM (Pulse Width Modulation – Modulacja szerokości pulsu) steruje długością wysokiej mocy wyjściowej podczas konkretnego momentu. Jest używana do sterowania diodami LED i nie tylko. S1 PWM ma domyślnie cykl ustawiony na 7.5% oraz fundamentalną częstotliwość na 50 Hz.

Dla LEDów, moc wyjściowa oscyluje pomiędzy 0% a 100%, gdzie 0% odpowiada najniższej jasności diody, a 100% to najwyższa jasność. Dla narzędzi nawigacyjnych, PWM oscyluje pomiędzy 2.5% a 12.5%.

Możesz ustawić % PWM narzędzi nawigacyjnych w zależności od kątów obrotów, które chcesz kontrolować.

![](_page_45_Figure_13.jpeg)

Po każdym uruchomieniu i zakończeniu programu Python, sygnał portu PWM zostanie ustawione do domyślnych wartości, czyli 50 Hz oraz 7.5%.

Robot DJITM ROBOMASTERTM S1 jest wyrafinowanym produktem, który musi być używany z rozwagą oraz roz-ΛN sądkiem. Wymaga on również posiadania podstawowej wiedzy na temat obsługi urządzeń elektronicznych. Przeczytaj całą instrukcję, aby zaznajomić się z możliwościami urządzenia przed korzystaniem z niego. Nieodpowiednie używanie tego produktu może skutkować zranieniami oraz uszkodzeniem produktu lub mienia. Produkt ten nie jest przeznaczony dla dzieci poniżej 14 roku życia, bez nadzoru osoby dorosłej.

NIE używaj niekompatybilnych części i nie modyfikuj tego produktu w żaden inny sposób nie podany w doku mentach SZ DJI TECHNOLOGY CO., LTD. (DJI). Ważne jest przeczytanie oraz podążanie za instrukcjami oraz ostrzeżeniami w tej instrukcji prze montażem i użytkowaniem, aby obsługiwać to urządzenie właściwie.

# Instrukcja bezpieczeństwa

Informacje w tym dokumencie mają wpływ na twoje bezpieczeństwo, prawa oraz odpowiedzialności. Ten oraz inne po wiązane dokumenty mogą podlegać zmianom według uznania DJI. Aby pobrać aktualne informacje o produkcie, odwiedź [http://www.dji.com](http://www.dji.com/) i odwiedź oficjalną stronę tego produktu.

Poprzez korzystanie z tego produktu, przyznajesz się do ostrożnego przeczytania ostrzeżeń i zrozumiałeś oraz zgadzasz się na zawarty tutaj regulamin. Zgadzasz się na ponoszenie odpowiedzialności za własne czyny oraz konsekwencje po wstałe podczas korzystania z produktu. Zgadzasz się na używanie tego produktu zgodnie z jego przeznaczeniem oraz zgodnie z prawem, zasadami, rozporządzeniami i wytycznymi udostępnionymi przez DJI.

Z POMINIĘCIEM WYJĄTKÓW WYPISANYCH W DOKUMENTACH PO-SPRZEDAŻOWYCH DOSTĘPNYCH NA STRONIE HTTP://WWW.DJI.COM/SERVICE, PRODUKT ORAZ WSZYSTKIE MATERIAŁY SĄ DOSTĘPNE NA ZASA-DZIE "JAK JEST" I "JAK DOSTEPNE", BEZ GWARANCJI I WARUNKÓW WSZELKIEGO TYPU, ZA WYJATKIEM TYCH WYRAŹNIE PODANYCH PRZEZ DJI.

# Indywidualne części

## Działo

Wystrzeliwanie żelowych kulek może doprowadzić do zranień oraz uszkodzenia mienia. Miej na uwadze otoczenie podczas korzystania z działa.

1. Używaj dedykowanych żelowych kulek DJI. Używanie żelowych kulek innych producentów może doprowadzić do zepsucia się działa.

2. Podczas używania działa, noś osłonę na oczach oraz twarzy.

3. Przed użyciem działa, upewnij się czy otoczenie się do tego nadaje.

4. Nie celuj działem w kierunku ludzi oraz zwierząt. Szczególnie nie celuj działem oraz laserem w kierunku oczu innych osób lub zwierząt.

5. Używaj żelowych kulek tylko przeciwko innym RoboMaster S1.

6. Po każdym użytkowaniu, upewnij się że w pojemniku nie zostały żadne żelowe kulki.

7. Żelowe kulki poszerzają się po zetknięciu się z wodą. NIE wkładaj ich do ust, nosa, uszu lub innych części ciała. Trzymaj je z dala od dzieci oraz zwierząt, aby uniknąć ryzyka zadławienia się.

8. Nie korzystaj z zamrożonych kulek żelowych. Mogą one zablokować działo lub doprowadzić do zranień i uszkodzenia mienia.

## Podwozie oraz koła mecanum

Poruszające się z dużą szybkością koła lub podwozie, mogą doprowadzić do zranień lub uszkodzenia mienia.

## Inteligentny akumulator

## Korzystanie z akumulatora

1. Trzymaj akumulatora z dala od wody oraz innych cieczy. Nie zostawiaj je na deszczu lub w wilgotnych miejscach. Nie opuszczaj akumulatora do wody.

2. Jeśli akumulator spadnie do wody, przenieś go natychmiast na otwartą przestrzeń i do kontenera odpornego na eks plozje. Trzymaj akumulator z dala od łatwopalnych materiałów. Utrzymuj bezpieczny dystans, aż akumulator kompletnie wyschnie. NIE używaj akumulatora ponownie i zutylizuj go tak jak to podano w poniższych sekcjach.

3. Ugaszaj pożaru akumulatora za pomocą wody, piasku, koca gaśniczego lub gaśnicy proszkowej.

4. NIE używaj akumulatorów innych niż od DJI. Odwiedź stronę [www.dji.com](http://www.dji.com/) aby zakupić nowe akumulatory.

5. NIE używaj ani nie ładuj przeciekających lub uszkodzonych akumulatorów. Jeśli twoje akumulatory wyglądają nienaturalnie, skontaktuj się z DJI lub autoryzowanym sprzedawcą DJI, aby uzyskać dalszą pomoc.

6. Akumulator powinien być używany w temperaturach od -10°C do 40°C.

7. NIE używaj akumulatora w naładowanych elektrostatycznie lub elektromagnetycznie miejscach.

8. NIE rozkręcaj ani nie przebijaj akumulatora w żaden sposób.

9. NIE uderzaj ani nie opuszczaj akumulatora. NIE kładź ciężkich obiektów na akumulatorze lub ładowarce. NIE używaj akumulatora gdy upadnie lub gdy będzie miał kolizję.

10. Elektrolity w akumulatorze są bardzo żrące. Jeśli jakiekolwiek elektrolity będą mieć styczność z twoją skórą lub oczy ma, natychmiast przemywaj ten obszar czystą wodą przez przynajmniej 15 minut i skontaktuj się z doktorem jak najwcześniej.

11. NIE podgrzewaj akumulatora.

12. NIE wkładaj akumulatorów luzem do kieszeni, torby lub szafki, gdzie mogą mieć zwarcie z innymi urządzeniami. NIE próbuj ręcznie powodować zwarcia.

### Ładowanie akumulatora

1. Zawsze używaj dedykowanej ładowarki DJI.

2. Nie ładuj akumulatora w pobliżu łatwopalnych materiałów lub na łatwopalnej powierzchni (np. na dywanie lub drewnie).

3. NIE ładuj akumulatora natychmiast po jego użytkowaniu. Odczekaj aż jego temperatura spadnie do pokojowej.

4. Rozłącz ładowarkę, gdy nie jest w użyciu. Sprawdzaj ładowarkę regularnie, czy nie jest uszkodzona wtyczka, kabel, obudowa lub inna część. NIE czyść ładowarkę alkoholem lub innymi łatwopalnymi materiałami. Nigdy nie używaj uszkodzonej ładowarki.

## Przechowywanie akumulatora, transport oraz utylizacja

1. Trzymaj akumulatory z dala od zasięgu dzieci oraz zwierząt.

2. NIE zostawiaj akumulatora w pobliżu źródeł gorąca, jak np. pieców lub kaloryferów. NIE zostawiaj akumulatorów wewnątrz pojazdu podczas gorących dni. Nigdy nie przechowuj akumulatora w miejscach, gdzie panuje temperatura wyż sza niż 60°C. Idealna temperatura do przechowywania to 22°C – 28°C.

3. Dbaj o to, by akumulatory były suche.

4. Trzymaj akumulatory z dala od metalowych obiektów, takich jak szklanki, zegarki, biżuteria oraz spinki do włosów.

5. Nigdy nie transportuj uszkodzonego akumulatora.

6. Utylizuj akumulatory w przeznaczonych do tego kontenerach i tylko wtedy, gdy zostały kompletnie rozładowane. NIE wyrzucaj akumulatorów z pozostałymi śmieciami. Ściśle podążaj za lokalnymi rozporządzeniami dotyczącymi utylizacji oraz recyclingu akumulatorów.

## Stosowanie się do rozporządzeń oraz granic użytkowania

1. Upewnij się, że rozumiesz i stosujesz się do lokalnych praw oraz rozporządzeń i (jeśli to konieczne) otrzymałeś odpowiednie pozwolenia na korzystanie z urządzenia w wybranym miejscu.

2. Szanuj prywatność innych ludzi podczas korzystania z robienia zdjęć, nagrywania dźwięku oraz nagrywania filmów. NIE inwigiluj bez pozwolenia miejsc, wydarzeń ani osób za pomocą funkcji robienia zdjęć, filmów oraz nagrywania dźwięku, szczególnie jeśli zostanie naruszona czyjaś prywatność, nawet jeśli zdobyte materiały mają być do użytku własnego.

Wszelkie prawa zastrzeżone. Niniejsza instrukcja jest własnością firmy INNPRO. Kopiowanie i dystrybucja w celach komercyjnych, całości lub części instrukcji bez zezwolenia zabronione.

## Wsparcie DJI

https://www.dji.com/support

Zawartość może podlegać zmianom Pobierz aktualną wersję instrukcji: https://www.dji.com/robomaster-s1/downloads Jeśli masz jakiekolwiek pytania dotyczące dokumentu, skontaktuj się z DJI poprzez wysłanie wiadomości na DocSupport@dji.com

Copyright © 2019 DJI wszystkie prawa zastrzeżone